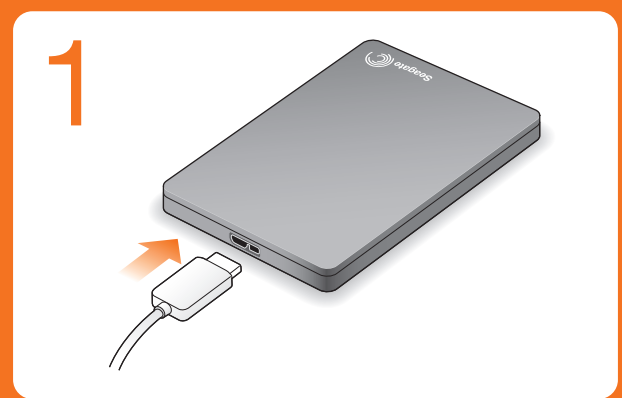

For more information, review the videos on your drive (in the Video folder) or go to www.seagate.com/support/software/dashb

- 1. Click to return to the Seagate Dashboard home page. 2. Click to see drive information and drive setting options. EN
	- Click to see cloud information and account settings.
- Click to adjust software settings.
- Click to view Help.
- 6. Click to back up your information automatically, whenever it changes or create your own backup plan. 7. Click to share information on your drive with social media
- networks.
- 8. Click to save social media content to your drive.

- Klik for at vende tilbage til startsiden for Seagate Dashboard. DA
- 2. Klik for at se drevinformation og muligheder for drevindstilling.
- Klik for at se cloud-information og kontoindstillinger.
- Klik for at justere softwareindstillingerne.
- 5. Klik for at vise Hjælp.
- 6. Klik for automatisk at tage backup af din information, når den
- ændres, eller opret din egen backup-plan. 7. Klik for at dele information på dit drev med sociale medienetværk.

Klicken Sie hier, um die Software-

Weitere Informationen entnehmen Sie den Videos auf Ihrer Festplatte (im Ordner "Video") oder besuchen Sie<br>**www.seagate.com/support/software/dashboard/**.

- **ES** 1. Haga clic para regresar a la página principal de Seagate Dashboard.
	- 2. Haga clic para ver la información de la unidad y sus opciones de configuración.
	- 3. Haga clic para ver la información de la nube y la configuración de la cuenta.
	- 4. Haga clic para ajustar la conguración del software.
	- 5. Haga clic para ver la Ayuda.
	- 6. Haga clic para realizar una copia de seguridad de la información de forma automática siempre que esta se modifique o para crear su propio plan de copia de seguridad.
	- 7. Haga clic para compartir información de su unidad con las redes sociales.
	- 8. Haga clic para guardar contenido de las redes sociales en su unidad.
	- Para obtener más información, consulte los vídeos de su unidad (incluidos en la carpeta Vídeos) o diríjase a www.seagate.com/support/software/dashb
- 1. Cliquez pour revenir à la page d'accueil de Seagate Dashboard.<br>2. Cliquez pour afficher les informations sur le disque et les options de paramètres du disque.  $\mathbf{E}$
- 1. Fare clic per tornare alla pagina iniziale di Seagate Dashboard.
- 2. Fare clic per visualizzare le informazioni sull'unità e le opzioni di impostazione dell'unità.
- 3. Fare clic per visualizzare informazioni su Cloud e le impostazioni dell'account.
- Fare clic per modificare le impostazioni del software.
- Fare clic per modification de la guida.
- 6. Fare clic per eseguire automaticamente il backup dei dati quando vengono modificati oppure per creare un piano di backup personalizzato.
- 7. Fare clic per condividere i dati dell'unità sui social network.
- 8. Fare clic per salvare i contenuti dei social network sull'unità.

8. Klik for at gemme socialt medieindhold på dit drev. Se videoerne på dit drev (i videomappen) for at få mere information, eller gå til www.seagate.com/support/software/dashboard/. **DE** 1. Klicken Sie hier, um zur Startseite von Seagate Dashboard zu gelangen. 2. Klicken Sie hier, um Informationen zur Festplatte sowie die Festplatten-Einstellungen anzuzeigen. 3. Klicken Sie hier, um Cloud-Informationen und die

Konto-Einstellungen anzuzeigen.

- 5. Klicken Sie hier, um die Hilfe anzuzeigen. 6. Klicken Sie hier, um Ihre Daten automatisch zu sichern, sobald Sie diese ändern oder um einen eigenen Sicherungsplan zu erstellen.
- Klicken Sie hier, um Daten auf Ihrer Festplatte auf
- Social-Media-Netzwerken zu veröffentlichen. 8. Klicken Sie hier, um Social-Media-Inhalte auf Ihrer Festplatte zu speichern.

**30 Software Seagate Dashboard**<br>O Seagate Dashboard ajuda-o a publicar conteúdos em sites de redes sociais e a efectuar cópias de segurança de dados no Cloud Storage.

- O software Seagate Dashboard é opcional mas recomendado. Instalar o Seagate Dashboard
- Windows®: Com a unidade ligada, faça duplo clique em Seagate Dashboard Installer.exe na unidade.

- Instalação do Seagate Dashboard Windows®: Com a unidade conectada, clique duas vezes em Seagate Dashboard Installer.exe na unidade.
- **Mac OS<sup>®</sup>:** Com a unidade conectada, clique duas vezes em **Seagate Dashboard Installer.dmg** na unidade.

6. Cliquez pour sauvegarder automatiquement vos informations chaque fois qu'elles changent ou créez votre propre plan de

sauvegarde.

7. Cliquez pour partager les informations de votre disque sur des

3. Cliquez pour afficher les informations sur le cloud et les paramètres de compte.<br>4. Cliquez pour définir les paramètres du logiciel.<br>5. Cliquez pour afficher l'aide.

#### Seagate Dashboard -ohjelmisto O I

réseaux sociaux. 8. Cliquez pour enregistrer le contenu de réseaux sociaux sur

votre disque. Pour plus d'informations, consultez les vidéos sur votre disque (dans le dossier Video) ou accédez à www.seagate.com/support/software/dashboard/.

Ulteriori informazioni sono contenute nei video disponibili sull'unità (nella cartella Video). In alternativa accedere al sito www.seagate.com/support/software/dashboard/.

有關在 Mac 作業系統中使用磁碟機的更多選項, 請造訪: http://support.seagate.com/mac。

eagate Dashboard 軟體是可選的,但建議使用。

● Windows<sup>®</sup>: 連接磁碟機,按兩下磁碟機上的 Seagate<br> Dashboard Installer.exe 。 - ------ - -- - --- ------------<br>Mac® 作業系統:連接磁碟機,按兩下磁碟機上的 Seagate

### KO Seagate® Dashboard 소프트웨어

### Seagate Dashboard **ソフトウェア**  $\overline{u}$

- Seagate Dashboard wspomaga publikowanie treści na stronach mediów społecznościowych oraz wykonywanie kopii zapasowych danych w Cloud Storage. Oprogramowanie Seagate Dashboard jest opcjonalne, lecz zalecane.
- **Instalacja Seagate Dashboard**
- **Windows®:** Przy podłączonym napędzie dwukrotnie kliknąć **Seagate Dashboard Installer.exe** na dysku.  **Mac OS®:** Przy podłączonym napędzie dwukrotnie kliknąć
- **Seagate Dashboard Installer.dmg** na dysku. Dodatkowe sposoby używania napędu w systemie Mac dostępne są na stronie: **http://support.seagate.com/mac**.
- 

• Mac OS®: Com a unidade ligada, faça duplo clique em Seagate Dashboard Installer.dmg na unidade.

Para obter informações acerca de opções adicionais para utilizar a<br>unidade no Mac OS, vá até: **http://support.seagate.com/mac**.

### **BR** Software Seagate Dashboard

O Seagate Dashboard ajuda a publicar conteúdo em sites de mídia social e a fazer backup para o Cloud Storage. O software Seagate Dashboard é opcional, porém, é recomendado.

Para opções adicionais de uso da unidade no Mac OS, visite: http://support.seagate.com/mac.

Программа Seagate Dashboard поможет опубликовать ваши данные на социальных мультимедийных сайтах и создать резервные копии данных на Cloud Storage.

**Seagate Dashboard 可幫助您將內容發佈至社交媒體網站,並將** 

# Seagate<sup>®</sup> Dashboard

### **EN** Seagate Dashboard Software

Программное обеспечение Seagate Dashboard не является обязательным, но мы рекомендуем использовать его.

- **Установка Seagate Dashboard • Windows®:** при подключенном накопителе дважды щелкните
- **Seagate Dashboard Installer.exe** на накопителе. **• Mac OS®:** при подключенном накопителе дважды щелкните **Seagate Dashboard Installer.dmg** на накопителе.
- Информацию о дополнительных опциях при использовании накопителя с Mac OS смотрите на странице **http://support.seagate.com/mac**.

Seagate Dashboardin avulla voit julkaista sisältöä yhteisösivustoissa ja varmuuskopioida tietoja Cloud Storage -pilvitallennuspalveluihin.

- Seagate Dashboard -ohjelmisto on suositeltava lisätoiminto. Asenna Seagate Dashboard
- Windows<sup>®</sup>: kun levyasema on liitetty, kaksoisnapsauta asemassa Seagate Dashboard Installer.exe -tiedostoa. • Mac®-käyttöjärjestelmä: kun levyasema on liitetty,

kaksoisosoita asemassa Seagate Dashboard Installer.dmg -tiedostoa. Lisätietoja aseman käyttövaihtoehdoista Mac OS

-käyttöjärjestelmässä on sivustossa http://support.seagate.com/mac.

### SV Seagate Dashboard-programvara

Seagate Dashboard hjälper dig att publicera innehåll på sociala mediewebbplatser och säkerhetskopiera till Cloud Storage. Det är inte nödvändigt att använda Seagate Dashboard-programvaran, men det rekommenderas.

- Installera Seagate Dashboard • Windows®: När din enhet är inkopplad dubbelklickar du på Seagate Dashboard Installer.exe på enheten.
- Mac OS®: När din enhet är inkopplad dubbelklickar du på Seagate Dashboard Installer.dmg på enheten.
- Om du använder enheten med Mac OS finns det ytterligare alternativ på: http://support.seagate.com/mac.

### Software Seagate Dashboard

Aplikace Seagate Dashboard usnadňuje zveřejňování obsahu na stránkách sociálních médií a zálohování dat v cloudovém úložišti. Instalování tohoto softwaru není nutné, ale doporučuje se. **Instalace aplikace Seagate Dashboard**

#### Logiciel Seagate Dashboard Le logiciel Seagate Dashboard vous aide à publier du contenu  $\mathbf{E}$

- **Systém Windows®:** Připojte disk a dvakrát klikněte na název souboru **Seagate Dashboard Installer.exe**, který je na něm uložen.  **Systém Mac OS®:** Připojte disk a dvakrát klikněte na název souboru **Seagate Dashboard Installer.dmg**, který je na něm uložen. Další možnosti použití jedntky v systému Mac OS najdete na stránce
- **http://support.seagate.com/mac**. **Λογισμικό Seagate Dashboard**

Με το Seagate Dashboard μπορείτε να δημοσιεύσετε περιεχόμενο σε τοποθεσίες κοινωνικών μέσων, αλλά και να δημιουργήσετε αντίγραφα ασφαλείας στην Αποθήκευση στο Νέφος της. Το λογισμικό Seagate Dashboard είναι προαιρετικό, αλλά συνιστάται.

# **Εγκατάσταση Seagate Dashboard**

- Windows®: Wanneer de harde schijf is aangesloten, dubbelklikt u op Seagate Dashboard Installer.exe op de
- harde schijf. • Mac OS®: Wanneer de harde schijf is aangesloten, dubbelklikt u op Seagate Dashboard Installer.dmg op de harde schijf.
- Ga voor meer opties voor het gebruik van het station in Mac OS<br>naar: **http://support.seagate.com/mac**.

- **Windows®:** Με τη μονάδα δίσκου συνδεδεμένη, κάντε διπλό κλικ στη μονάδα δίσκου **Seagate Dashboard Installer.exe**.
- **Mac OS®:** Με τη μονάδα δίσκου συνδεδεμένη, κάντε διπλό κλικ στη μονάδα δίσκου **Seagate Dashboard Installer.dmg**.
- Για επιπλέον επιλογές σχετικά με τη χρήση της μονάδας δίσκου σε Mac OS μεταβείτε στη διεύθυνση: **http://support.seagate.com/mac**.
- Windows®: Når enheten er koblet til, dobbeltklikker du på Seagate Dashboard Installer.exe på stasjonen.
- Mac OS<sup>®</sup>: Når enheten er koblet til, dobbeltklikker du på Seagate Dashboard Installer.dmg på stasjonen. Hvis du vil se ytterligere alternativer for bruk av stasjonen i Mac OS,<br>kan du gå til: **http://support.seagate.com/mac**.

A Seagate Dashboard segít Önnek abban, hogy közösségi oldalakon tartalmakat tegyen közzé, valamint biztonsági másolatot készítsen adatairól a Cloud Storage (felhőtárhely) helyen. A Seagate Dashboard szoftver használata választható, de ajánlott.

- The Seagate Dashboard helps you publish content to social media sites and back up data to Cloud Storage. Seagate Dashboard software is optional, but recommended.
- Install Seagate Dashboard • Windows®: With your drive connected, double-click Seagate Dashboard Installer.exe on the drive.
- **Mac OS<sup>®</sup>:** With your drive connected, double-click **Seagate** Dashboard Installer.dmg on the drive.
- For additional options for using the drive in Mac OS go to:<br>**http://support.seagate.com/mac**.

### DA Seagate Dashboard-software

### **A Seagate Dashboard telepítése**

- **Windows®:** Amikor a meghajtó csatlakozik a számítógéphez, kattintson duplán a meghajtón lévő **Seagate Dashboard Installer.exe** fájlra.
- **Mac OS®:** Amikor a meghajtó csatlakozik a számítógéphez, kattintson duplán a meghajtón lévő **Seagate Dashboard Installer.dmg** fájlra.

Ha szeretne többet megtudni a meghajtó Mac operációs rendszeren történő használatáról, látogasson el a következő webhelyre: **http://support.seagate.com/mac**.

- Das Seagate Dashboard hilft Ihnen, Inhalte auf Social-Media-Seiten zu veröffentlichen und Daten im Cloud-Speicher zu sichern. Die Installation der Seagate Dashboard Software ist optional,
- wird jedoch empfohlen. Installation von Seagate Dashboard
- Windows®: Schließen Sie die Festplatte an. Doppelklicken Sie auf die Datei Seagate Dashboard Installer.exe, die sich auf der Festplatte befindet.
- Mac OS®: Schließen Sie die Festplatte an. Doppelklicken Sie auf die Datei Seagate Dashboard Installer.dmg, die sich auf der Festplatte befindet.
- Weitere Optionen zur Verwendung der Festplatte unter Mac OS finden Sie auf: http://support.seagate.

Seagate Dashboard, sosyal medya sitelerinde içerik yayınlamanıza ve Cloud

Storage'a veri yedeklemenize yardımcı olur.

Seagate Dashboard yazılımı isteğe bağlıdır fakat kullanılması önerilir.

**Seagate Dashboard'ı Yükleyin**

**• Windows®:** Sürücünüz bağlıyken, sürücüdeki **Seagate Dashboard Installer.exe** dosyasını çift tıklatın. **• Mac OS®:** Sürücünüz bağlıyken, sürücüdeki **Seagate Dashboard** 

> תוכנת Seagate Dashboard עוזרת לך לפרסם תוכן באתרים של רשתות חברתיות ולגרות נתונים ל-Cloud Storage. תוכנת Seagate Dashboard היא אופציונאלית, אך מומלץ

> > • ®Windows: כשהכונן מחובר, לחץ לחיצה כפולה על Seagate Dashboard Installer.Exe • ב-2®Mac OS: כשהכונן מחובר, לחץ לחיצה כפולה על Eeagate Dashboard Installer.dmg בכונן. לאפשרויות נוספות בנוגע לשימוש בכונו במערכת ההפעלה Mac OS: http://support.seagate.com/mac

Reagate Dashboard תוכנת

**Seagate Dashboard התקנת** 

להתקין אותה.

**Installer.dmg** dosyasını çift tıklatın.

Sürücüyü Mac OS ile kullanmak üzere ek seçenekler için şu adresi

**Seagate Dashboard 可帮助您将内容发布到社交媒体网站并将数** 

 $\chi$  Usergate Dashboard<br>Windows®: 连接硬盘,双击硬盘上的 Seagate Dashboard

Seagate Dashboard 软件是可选的,但建议使用。

• Mac® 操作系统: 连接硬盘, 双击硬盘上的 Seagate **\_\_Dashboard Installer.dmg。**<br>有关在 Mac 操作系统中使用该硬盘的更多选项,<br>请访问:**http://support.seagate.com/mac**。

ziyaret edin: **http://support.seagate.com/mac**.

Seagate Dashboard 软件

据备份到 Cloud 存储。

安装 Seagate Dashboard

Installer.exe。

Seagate Dashboard 軟體

資料備份至 Cloud 儲存。

安裝 Seagate Dashboard

Dashboard Installer.dmg。

Seagate Dashboard를 사용하면 소셜 미디어 사이트에 컨텐츠를 게시하고 데이터를 Cloud 스토리지에 백업 할 수 있습니다. Seagate Dashboard 소프트웨어는 선택 사항이긴 하지만 설치를 권장합니다.

- Seagate Dashboard 설치 Windows®: 드라이브를 연결하고 드라이브에서 Seagate
- Dashboard Installer.exe를 두 번 클릭합니다. Mac OS®: 드라이브를 연결하고 드라이브에서 Seagate Dashboard Installer.dmg를 두 번 클릭합니다. Mac OS에서 드라이브 사용에 대한 추가 옵션은 http://support.seagate.com/mac을 참조하십시오.

Seagate Dashboard を使えば、ソーシャル メディアにコンテンツ をパブリッシュしたり、クラウド ストレージにデータをバック アップするのも簡単。 Seagate Dashboard ソフトウェアはオプションですが、利用をお 薦めします。

### Seagate Dashboard **のインストール方法**

- Windows®: ライブに接続したら Seagate Dashboard Installer.exe をダブルクリックします。
- Mac OS®: ライブに接続したら Seagate Dashboard Installer.dmg をダブルクリックします。

Mac OS でドライブを使用するための追加オプションは、こちらを ご覧ください。http://support.seagate.com/mac.

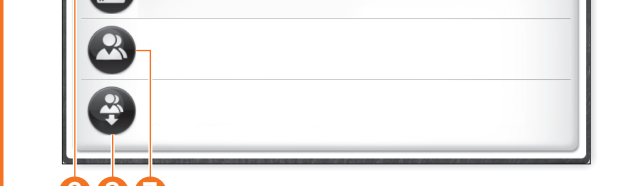

 $3 4 1 5$ 

# 680

te (C

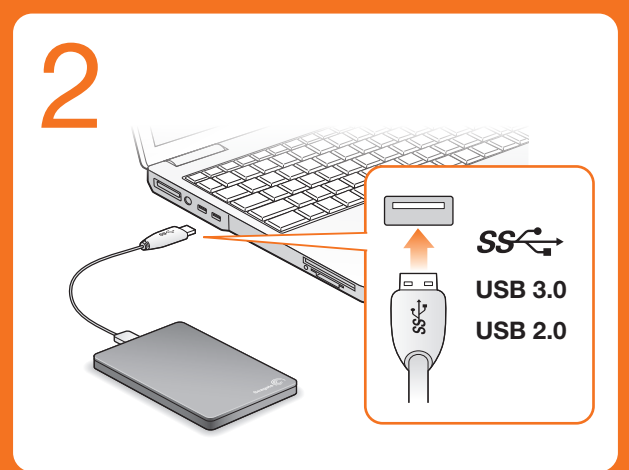

El software Seagate Dashboard le permite publicar contenido en sitios web de redes sociales y realizar copias de seguridad de los datos en el servicio de almacenamiento en nube de Cloud. El software Seagate Dashboard es opcional, aunque se recomienda su utilización.

### Instalación de Seagate Dashboard

- Windows®: con la unidad conectada, haga doble clic en el archivo Seagate Dashboard Installer.exe, incluido en la unidad.
- Mac OS®: con la unidad conectada, haga doble clic en el archivo Seagate Dashboard Installer.dmg, incluido en la unidad. Para conocer opciones adicionales sobre la utilización de la unidad
- en Mac OS, diríjase a: http://support.seagate.com/mac.

#### **Oprogramowanie Seagate Dashboard** PL

 $- - - - - - - -$ 

- sur des sites de réseaux sociaux et à sauvegarder des données sur votre compte de stockage Cloud. Le logiciel Seagate Dashboard est facultatif, mais conseillé. Installation de Seagate Dashboard
- Windows® : Une fois le disque connecté, double-cliquez sur le fichier
- Seagate Dashboard Installer.exe du disque Mac OS® : Une fois le disque connecté, double-cliquez sur le fichier **Seagate Dashboard Installer.dmg** du disque.<br>Vous trouverez des options supplémentaires d'utilisation du<br>disque sous Mac OS sur le site : **http://support.seagate.com/mac**.
- 
- **Software Seagate Dashboard**<br>Seagate Dashboard consente di pubblicare i contenuti nei siti dei social network e di eseguire un backup dei dati in Cloud. Il software Seagate Dashboard è opzionale, ma consigliato.
	- Installazione di Seagate Dashboard
	- Windows®: connettere l'unità e fare doppio clic su Seagate Dashboard Installer.exe sull'unità.<br>• Mac OS®: connettere l'unità e fare doppio clic su Seagate
- Dashboard Installer.dmg sull'unità.<br>Per le opzioni aggiuntive che consentono di usare l'unità con
- Mac OS accedere al sito: http://support.seagate.com/mac.

## **CS** Software Seagate Dashboard

Met behulp van het Seagate Dashboard kunt u content op sociale netwerken publiceren en een back-up van uw gegevens sociale rietwerken publicerei<br>naar Cloud Storage maken. Seagate Dashboard-software is optioneel, maar wordt wel

#### **Программа Seagate Dashboard** RU

### aanbevolen. Seagate Dashboard installeren

Seagate Dashboard hjelper deg med å publisere innhold til sosiale medier og sikkerhetskopiere data til Cloud Storage. Programvaren Seagate Dashboard er et tillegg, men anbefales. Installer Seagate Dashboard

#### **Seagate Dashboard szoftver** HU

- Seagate Dashboard hjælper dig med at offentliggøre materiale på websteder for sociale medier og tage backup af data på Cloud Storage.
- Seagate Dashboard-software er valgfri, men anbefales. Installer Seagate Dashboard
- Windows®: Tilslut drevet, og dobbeltklik på Seagate Dashboard Installer.exe på drevet.
- Mac OS®: Tilslut drevet, og dobbeltklik på Seagate Dashboard Installer.dmg på drevet.<br>Find flere muligheder for at bruge drevet i Mac OS på
- http://support.seagate.com/mac.

#### Programvaren Seagate Dashboard NO

**TR** Seagate Dashboard Yazılımı

 $\mathbf{m}$ 

### Seagate Dashboard-Software DE

# AR

الاجتماعية، وعمل نسخة احتياطية من البيانات على Cloud Storage. إن Seagate Dashboard هو برنامج اختياري، ولكن موصى به.

### Seagate Dashboard

. . . . . . . .

. . . . . . . . .

Seagate Dashboard برنامج

• نظَّام التشغيل®Windows: أثناء توصيل محرك الأقراص، انقر نقراً مزدوجاً على Seagate Dashboard Installer.exe الموجود على محرك الأقراص. . من المستحقق في المستحقق المستحقق المستحقق المستحقق المستحقق.<br>• **نظام التشغيل®Mac: أثناء** توصيل محرك الأقراص، انقر نقراً مزدوجاً على<br>Seagate Dashboard Installer.dmg الموجود على محرك الأقراص. للاطلاع على خيارات إضافية لاستخدام محرك الأقراص مع نظام التشغيل Mac OS، الرجاء زيارة الموقع http://support.seagate.com/mac.

### NL Seagate Dashboard-software

### EL

ZH TW

 $- - - - - - - -$ 

IT

1. انقر للعودة إلى صفحة Seagate Dashboard الرئيسية. ى: "شر"برى متنوست تاتاتات ورما<br>4. انقر لضبط إعدادات البرنامج.<br>5. انقر لعرض التعليمات (Help). ، التسج الاختياطي الحاصة بن.<br>7. انقر لمشاركة معلومات موجودة على المحرك لديك، مع شبكات الوسائط الاجتماعية. 8. انقر لحفظ محتوى من الوسائط الاجتماعية على المحرك لديك. للمزيد من المعلومات، يُرجى مشاهدة ملفات الفيديو الموجودة على محرك لديك (في المجلد Video)،

أَو تَفْضَل بَزِيَارَةَ /www.seagate.com/support/software/dashboard

## AR

ZH CN

- **PT** 1. Clique para voltar à página inicial do Seagate Dashboard. 2. Clique para visualizar as informações da unidade e as opções de conguração da unidade.
- 3. Clique para visualizar as informações da nuvem e as denições da conta.
- dom necesida coma.<br>Clique para ajustar as definições do software.
- Clique para visualizar a Ajuda.
- 6. Clique para efectuar a cópia de segurança automática das informações, sempre que as mesmas forem alteradas ou para
- criar o seu próprio plano de cópia de segurança. 7. Clique para partilhar informações na sua unidade em redes
- sociais. 8. Clique para guardar conteúdos de redes sociais na sua unidade. Para mais informações, reveja os vídeos na sua unidade (na pasta Vídeos) ou vá até

### www.seagate.com/support/software/dashboard/.

- 1. Clique para retornar à página inicial do Seagate Dashboard. 2. Clique para ver informações e opções de configuração da unidade. BR
- Clique para ver informações em nuvem e configurações de conta. 4. Clique para ajustar congurações de software.
- Clique para exibir a Ajuda.
- 6. Clique para fazer backup das informações automaticamente, sempre que elas forem alteradas, ou crie seu próprio plano de
- backup. 7. Clique para compartilhar informações sobre a unidade com redes de mídia social.
- Clique para salvar conteúdo de mídia social na unidade. Para obter mais informações, verifique os vídeos sobre sua
- unidade (na pasta Vídeos) ou vá para<br>**www.seagate.com/support/software/dashboard/**.
- 1. Щелкните для возврата на главный экран программы Seagate  $\mathbf{E}$
- Dashboard. 2. Щелкните для просмотра информации о накопителе и функций
	- настроек накопителя. 3. Щелкните для просмотра облачной информации и параметров
- учетной записи. 4. Щелкните для настройки параметров программного

обеспечения.

5. Щелкните для просмотра справки. 6. Щелкните для автоматического выполнения резервного копирования информации при каждом ее изменении или для

создания своего собственного расписания резервного копирования.

- NO 1. Klikk for å gå tilbake til hjemmesiden for Seagate Dashboard. 2. Klikk for å vise informasjon og innstillingsalternativer for
	- stasjonen. 3. Klikk for å vise informasjon og kontoinnstillinger for skyen.
	- 4. Klikk for å justere programvareinnstillinger. 5. Klikk for å vise Hjelp. 6. Klikk for å sikkerhetskopiere informasjonen automatisk når den
	-
	- endres, eller opprett din egen plan for sikkerhetskopiering. 7. Klikk for å dele informasjon på stasjonen din med sosiale
	- nettverk. 8. Klikk for å lagre innhold fra sosiale medier på stasionen.
	- Hvis du vil ha mer informasjon, kan du se videoene på stasjonen (i Video-mappen) eller gå til
- 1. Klik om terug te gaan naar de startpagina van Seagate **Dashhoard** NL
- 2. Klik voor informatie over de harde schijf en optionele instellingen. 3. Klik voor informatie over de cloud en accountinstellingen.
- Klik om de software-instellingen te wijzigen.
- 5. Klik om Help te openen.
- Klik om automatisch een back-up te maken wanneer uw informatie wordt gewijzigd, of om uw eigen back-upschema te maken.
- 7. Klik om informatie op de harde schijf te delen met sociaalmedianetwerken.
- 8. Klik om content van de sociale media op de harde schijf op te slaan. Bekijk voor meer informatie de video's op de harde schijf (in de

map Video) of ga naar www.seagate.com/support/software/dashboard/.

# www.seagate.com/support/software/dashboard/.

Pour contacter le support technique, consultez la page Nous contacter.<br>
REMARQUE : pour protéger vos données, suivez<br>
toujours les procédures de retrait sécurisé<br>
correspondant à votre système d'exploitation lors<br>
de la déconnexion du produit.

NO WWW.SEAGATE.COM

Besøg os på vores supportwebsted for at få hjælp til: • Installation: yderligere instruktioner og hjælp til fejlfinding. • Warranty Information (garanti) Klik på Contact Us (kontakt os) for at kontakte vores supportafdeling.<br> **BEMÆRK!** Følg altid operativsystemets procedurer<br>
for sikker fjernelse af lagerenheder, når du afbryder<br>
forbindelsen, for derved at beskytte dine data.

DE WWW.SEAGATE.COM te Slim beinhaltet ein USB 3.0-Kabel für die schnellere Datenübertragung. Für maximale Leistung verbinden Sie Ihre Festplatte mit dem USB 3.0-Anschluss. Auch kompatibel mit USB 2.0. Auf unseren Support-Seiten finden Sie hilfreiche Informationen:<br>• **Installation:** Weitere Anleitungen und Hilfe bei der<br>Fehlersuche. • Garantieinformationen Weitere Unterstützung erhalten Sie auf unserer Kontakt-Seite. HINWEIS: Befolgen Sie immer die Anweisungen Ihres Betriebssystems zum sicheren Entfernen der Festplatte, um die Integrität Ihrer Daten zu

**DA WWW.SEAGATE.COM** Seagate Slim inkluderer et USB 3.0-kabel til hurtigere overførselshastigheder. For at maksimere ydeevnen skal du forbinde drevet til den blå USB 3.0-port. Også kompatibelt med USB 2.0.

Seagate Slim inkluderer en USB 3.0-kabel for raskere<br>overføringshastigheter. Koble enheten til den blå USB<br>3.0-porten for maksimal ytelse. Også kompatibel med<br>USB 2.0. Besøk oss på våre supportsider for hjelp med: • Installasjon: Ekstra instruksjoner og hjelp til feilsøking. • Garantiinformasjon For å ta kontakt med vår support, besøk oss på siden

Dysk zewnętrzny Seagate Slim wyposażony jest w kabel<br>USB 3.0 dla szybszego przesyłu danych. Aby maksymalnie<br>zwiększyć wydajność, podłącz dysk do niebieskiego portu<br>USB 3.0. Obsługiwany jest również standard USB 2.0. Na naszych stronach obsługi technicznej można uzyskać pomoc w następujących dziedzinach: • **Instalacja:** dodatkowe instrukcje i pomoc w rozwiązywaniu problemów. • **Informacje o gwarancji**

Aby skontaktować się z działem pomocy technicznej, odwiedź stronę **Kontakt**. **UWAGA:** Aby chronić dane, należy zawsze postępować zgodnie z odpowiednimi dla danego systemu procedurami bezpiecznego odłączania produktu. **PT** WWW.SEAGATE.COM

Para entrar em contacto com o apoio, visite a nossa<br>página **Contact Us** (Contacte-nos). NOTA: Para proteger os seus dados, sempre que pretender desligar o seu produto, cumpra os procedimentos de remoção segura aplicáveis ao

• Informations sur la garantie

**IT** WWW.SEAGATE.COM L'unità Seagate Slim include un cavo USB 3.0 per velocità di trasmissione più rapide. Per ottenere le massime prestazioni connettere l'unità alla porta USB 3.0 di colore blu. Compatibile anche con USB 2.0. Le pagine di assistenza del nostro sito offrono aiuto sugli argomenti indicati di seguito: **· Installazione:** istruzioni aggiuntive e assistenza pe

la risoluzione dei problemi. • Informazioni sulla garanzia

Per contattare il nostro servizio di assistenza consultate

la pagina Come contattarci.

NOTA: per proteggere i dati disconnettere sempre il dispositivo applicando la procedura di rimozione sicura dell'hardware.

**WWW.SEAGATE.COM**<br>يشتمل Seagate Slim على كابل USB 3.0 بالحصول على برعات<br>نقل أسرع : لزيادة الأنه إلى أفصى درجة، فم يتوصيل محرك الأفراص بنفذ<br>نقد المربع : USB 2.0<br>المدايات المناسبة : المربعة من المربعة التي المربع USB 2.0.

.<br>تفضلوا بزيارتنا على صفحات الدعم الخاصة بنا للحصول على المساعدة في:

التثبيت: الإرشادات الإضافية والمساعدة في استكشاف الأخطاء وإصلاحها.

بدنصان بالدعم، تنصلوا بزيارتنا على تنصحه انصل بنا.<br>**ملاحظة:** لحماية البيانات الخاصة بك، اتبع دامًا إجراءات الإزالة بأمان<br>لنظام التشغيل الخاص بك عند فصل المنتج.

...<br>• معلومات الضمان<br>للاتصال بالدعم، تفضلوا بزيارتنا على صفحة اتصل بنا.

страницу **Contact Us** (Адреса для связи). **ПРИМЕЧАНИЕ.** Чтобы обеспечить сохранность<br>данных, при отключении продукта всегда выполняйте<br>в операционной системе процедуру безопасного<br>извлечения.

# **FI** WWW.SEAGATE.COM

Seagate Slim -laajennus sisältää nopean tiedonsiirron<br>mahdollistavan USB 3.0 -kaapelin. Maksimoi laitteen<br>suorituskyky liittämällä levyasema siniseen USB 3.0<br>-porttiin. Yhteensopiva myös USB 2.0 -portin kanssa. Käy tukisivuillamme, jos tarvitset seuraaviin asioihin ittyvää apua:

Seagate Slim wordt geleverd met een USB 3.0-kabel voor snellere overdracht. Voor de beste resultaten sluit u de harde schijf aan op de blauwe USB 3.0-poort. Ook compatibel met USB 2.0.

• Warranty Information: Alles over garantie.<br>Als u in contact wilt komen met onze afdeling<br>Ondersteuning, gaat u dan naar de pagina Contact Us.<br>OPMERKING: Volg ter bescherming van uw gegevens<br>attijd de procedures van uw be

Seagate

enus: lisäohjeita ja vianmääritykseen liittyviä neuvoja. • Takuutiedot

Rozšíření Seagate obsahuje kabel USB 3.0, který umožňuje<br>rychlejší přenos. Maximálního výkonu dosáhnete<br>připojením jednotky k modrému portu USB 3.0. Jednotka je<br>také kompatibilní s rozhraním USB 2.0. Navštivte nás na Stránkách podpory, potřebujete-li pomoc

**HU** WWW.SEAGATE.COM A Seagate Slim a gyorsabb adatátvitelt egy USB 3.0 kábellel biztosítja. A teljesítményt maximalizálhatja, ha a meghajtót a kék USB 3.0 porthoz csatlakoztatja. USB 2.0 porttal is

Ha a támogatási osztályhoz szeretne fordulni, látogasson el a **kapcsolatfelvételi** oldalra. **MEGJEGYZÉS:** Az adatok védelme érdekében a termék leválasztásakor mindig kövesse az operációs rendszernek megfelelő biztonságos eltávolítási eljárást. **LE WWW.SEAGATE.COM** 

gewährleisten.

Seagate Slim, daha hızlı aktarım hızına ulaşmak için bir USB<br>3.0 kablosu içerir. Performansı en yüksek hale getirmek için,<br>sürücünüzü mavi USB 3.0 bağlantı noktasına bağlayın. USB<br>2.0 ile de uyumludur. Destek sayfalarımızı ziyaret ederek şu konularda destek

**NOT:** Verilerinizi korumak için ürününüzün bağlantısını **잠고:** 보다 안선한 데이터 보호를 위해서 제품과의<br>연결을 끊을 때에 항상 하드웨어 안전 제거 절차를<br>준수하십시오. keserken her zaman işletim sisteminiz için gereken güvenli kaldırma işlemlerini uygulayın. **HE** WWW.SEAGATE.COM **UA** WWW.SEAGATE.COM Seagate Slim には、転送速度のより高速な USB 3.0 ケ ーブルが付属しています。パフォーマンスを最大化 するには、USB 3.0 ポート (青色) にドライブを接続 してください。USB 2.0 にも対応しています。 ה**תקנה:** הוראות נוספות וסיוע בפתרון בעיות.

次に関するサポートか必要な場合は、当社ウェフサイ<br>トの「サポート」ページをご覧ください。<br>**• インストール:**インストールに関する詳しい説明や<br>**・保証に関する情報**<br>• **保証に関する情報** • **מידע אודות אחריות**<br>ליצירת קשר עם התמיכה, בקר בדף **צור קשר**. שים לב: להגנה על הנתונים שלך, בעת ניתוק המוצר, הקפד תמיד - בי בי הווהות המונח בים הקרב כל המונח המונח המונח.<br>על תהליך ההסרה הבטוחה המתאים למערכת ההפעלה שלך.

ZHCN WWW.SEAGATE.COM Seagate Slim 附带提供更高传输速度的 USB 3.0 电缆。 为获得最高性能,请将硬盘连接到蓝色 USB 3.0 端口。 recibir ayuda sobre: • Instalación: Instrucciones adicionales y asistencia

para la resolución de problemas. • Información de garantías

| 隨附提供更高傳輸速度的 USB 3.0 纜線 為獲得最高效能,請將您的磁碟機連接至藍色 USB 3.0<br>連接埠。同時與 USB 2.0 相容。 請造訪我們的支援網頁以獲得下列協助: • 安裝:有關安裝和疑難排解的更多協助。

-----------<br>要與支援人員聯絡,請造訪我們的「<mark>聯絡我們</mark>」網頁 備註:為保護您的資料,請在中斷 始終執行作業系統的安全移除程序 KO WWW.SEAGATE.COM Seagate Slim에는 더 빠른 전송 속도를 위해 USB 3.0 케이블이 포함되어 있습니다. 성능을 최대화하려면 드라이브를 파란색 USB 3.0 포트에 연결하십시오.

További információkért tekintse meg a meghajtón található videókat (a "Video" mappában), vagy látogasson el a<br>**www.seagate.com/support/software/dashboard/** webhelyre.

assistance dépannage.

Seagate Slim incluye un cable USB 3.0 para lograr una<br>mayor velocidad de transferencia. Para maximizar el<br>rendimiento, conecte la unidad al puerto USB 3.0 de<br>color azul. También es compatible con USB 2.0.<br>Consulte nuestras

- 1. 单击以返回 Seagate Dashboard 主页。
- 2. 单击以查看硬盘信息和硬盘设置选项。 3. 单击以查看云信息和帐户设置。 <u>개</u><br>CN
	- ——<br>单击以调整软件设置。<br>单击以杳看"帮助"。
- 
- 
- 
- 
- 5. 单击以查看"帮助"。<br>6. 单击以自动备份您的信息(只要信息发生变化)或创建您自己<br>7. 单击以与社交媒体网络共享您硬盘上的信息。<br>7. 单击以将社交媒体内容保存到硬盘。<br>有关更多信息,请观看硬盘上的视频(在"视频"文件夹中)或访<br>问 **www.seagate.com/support/software/dashboard**/。

• Installation: Additional instructions and troubleshooting assistance. • Warranty Information To contact support, visit us at our Contact Us page. NOTE: To protect your data, always follow the safe

removal procedures for your operating system when disconnecting your product. FCC DECLARATION OF CONFORMANCE This device complies with Part 15 of the FCC Rules. Operation is subject to the following two conditions: (1) this device may not cause harmful interference, and (2) this device must accept any interference received, including interference that may cause undesired

operation. CLASS B This equipment has been tested and found to comply

with the limits for a Class B digital device, pursuant to Part 15 of the FCC Rules. These limits are designed to provide reasonable protection against harmful interference in residential installation. This equipment generates, uses, and can radiate radio frequency

有毒有害物质或元素 20 Toxic or Hazardous Substances or Elements Hexavalent Lead Mercury Cadmium (Cd) Polybrominated Polybrominated Diphenyl Ether (PBDE) (Hg)<br>汞 \_\_\_\_\_\_\_\_\_\_\_] (Pb) | (Hg) | (Cd) | Chromium(Cr6·) |Diphenyl(PBB) |Diphenyl Ether(Pl<br>部件名称 | 铅 | 汞 | 镉 | 六价铬 | 多溴联苯 | 多溴二苯醚 (Pb) Name of Parts  $\begin{array}{c|c|c|c|c|c|c|c} \times & \text{o} & \text{o} & \text{o} & \text{o} & \text{o} & \text{o} \ \hline \end{array}$ External Drive PCBA External Drive Plastics components  $\circ$   $\circ$   $\circ$   $\circ$   $\circ$   $\circ$   $\circ$ (injection molded) O O O O O O External Drive metal components (stamped EMI cage and shields) O O O O O O O O O O O O External Drive screws and thermal pads External Drive Retail box packaging components  $\circ$   $\circ$   $\circ$   $\circ$   $\circ$   $\circ$   $\circ$ 

energy and, if not installed and used in accordance with the instructions, may cause harmful interference to radio communications. However, there is no guarantee that interference will not occur in a particular installation. If this equipment does cause harmful interference to radio or television reception, which can be determined by turning the equipment off and on, the user is encouraged to try to correct the interference by one or more

• Increase the separation between the equipment and

# **FR** WWW.SEAGATE.COM

WWW.SEAGATE.COM Seagate Slim includes a USB 3.0 cable for faster transfer speeds. To maximize performance, connect your drive to the blue USB 3.0 port. Also compatible with USB 2.0. Visit us at our Support pages for assistance with: EN

Kontakt oss.

MERK: For å beskytte dine opplysninger, følg alltid de sikre fjerningsprosedyrene for operativsystemet ditt når du frakobler produktet.

A Seagate Slim inclui um cabo USB 3.0 para velocidades de transferência mais rápidas. Para maximizar o desempenho, ligue a unidade a uma porta USB 3.0 azul. Também é compatível com USB 2.0. Visite as nossas páginas de Internet Support (Apoio)

- 1. Kliknąć, aby powrócić do strony głównej Seagate Dashboard. 2. Kliknąć, aby zobaczyć informację o napędzie i opcje ustawień. 3. Kliknąć, aby zobaczyć informacje dotyczące chmury i ustawień konta.  $\boldsymbol{\mathsf{p}}$ 
	-
	- 4. Kliknąć, aby dokonać ustawień oprogramowania. 5. Kliknąć, aby wyświetlić Pomoc.
	- 6. Kliknąć, aby automatycznie zapisać informacje po dokonaniu zmian lub aby utworzyć własny plan zapisywania. 7. Kliknąć, aby udostępnić informacje na dysku dla sieci mediów
	- społecznościowych.
	- 8. Kliknąć, aby zapisać na dysku treść mediów społecznościowych. Więcej informacji można uzyskać z filmów dotyczących posiadanego napędu (w folderze Video) lub na stronie **www.seagate.com/support/software/dashboard/**.
	- 8. Kattintson ide, ha közösségi tartalmat szeretne menteni a meghajtóra.

para obter assistência com:

• Instalação: Instruções adicionais e ajuda para resolver problemas. • Informação sobre a garantia

seu sistema operativo.

<u>BH</u> WWW.SEAGATE.COM

**PL** WWW.SEAGATE.COM

Seagate Slim inclui um cabo USB 3.0 para velocidades de transferência mais rápidas. Para maximizar o desempenho, conecte a unidade à porta USB 3.0 azul. Compatível também com USB 2.0.

 $- - - - - - -$ 

- 7. Щелкните, чтобы поделиться информацией со своего
- накопителя в социальных мультимедийных сетях. 8. Щелкните для сохранения информации из социальных мультимедийных сетей на свой накопитель.

Более подробную информацию смотрите в видеофайлах на накопителе (в папке «Видео») или по адресу **www.seagate.com/support/software/dashboard/**.

# 1. Napsauttamalla tätä painiketta voit palata Seagate

- Dashboard -aloitussivulle. 2. Napsauttamalla tätä painiketta voit avata aseman tiedot ja **GI** 
	- asetusvaihtoehdot. 3. Napsauttamalla tätä painiketta voit avata pilvipalvelun tiedot ja tiliasetukset.
	- 4. Napsauttamalla tätä painiketta voit säätää ohjelmiston
	- asetuksia.
	- 5. Napsauttamalla tätä painiketta voit avata Ohjeen. 6. Napsauttamalla tätä painiketta voit varmuuskopioida tiedot automaattisesti aina, kun ne muuttuvat, tai voit luoda oman varmuuskopiointisuunnitelman.
	- 7. Napsauttamalla tätä painiketta voit jakaa levyasemassa olevat tiedot yhteisösivustoissa.
	- 8. Napsauttamalla tätä voit tallentaa yhteisösivustojen sisältöä levyasemaan.

### Lisätietoja saat katsomalla levyasemassa olevia videoita (Video-kansiossa) tai siirtymällä sivustoon www.seagate.com/support/software/dashboard/.

- 1. Klicka för att återgå till Seagate Dashboards startsida. Klicka för att visa enhetsinformation och enhetsinställningar. SV
	- 3. Klicka för att visa molninformation och kontoinställningar. 4. Klicka för att ställa in programvaruinställningar.
	- 5. Klicka för att visa Hjälp.
	- 6. Klicka för att automatisk säkerhetskopiera när något ändras, eller skapa din egen säkerhetskopieringsplan. 7. Klicka för att dela information från din enhet med sociala
	- medienätverk. 8. Klicka för att spara innehåll från sociala medier till din enhet.
	- Mer information finns i videorna i din enhet (i videomappen) eller gå till www.seagate.com/support/software/dashboard
- 1. Kliknutím na tuto ikonu se vrátíte na hlavní stránku aplikace Seagate Dashboard. CS
	- 2. Kliknutím na tuto ikonu zobrazíte informace o disku a možnosti nastavení disku.

WWW.SEAGATE.COM ES

3. Kliknutím na tuto ikonu zobrazíte informace o cloudu a možnosti nastavení účtu. 4. Kliknutím na tuto ikonu přejdete k možnostem nastavení aplikace.

5. Kliknutím na tuto ikonu zobrazíte nápovědu.

6. Po kliknutí na tuto ikonu můžete nastavit automatické zálohování informací po každé úpravě nebo vytvořit vlastní plán zálohování. 7. Po kliknutí na tuto ikonu můžete informace uložené na disku

odeslat na stránky sociálních sítí.

8. Kliknutím na tuto ikonu uložíte obsah ze stránek sociálních médií

na disk.

Podrobnější informace získáte z videí uložených na disku (složka Video) nebo na stránce www.seagate.com/support/software/dashb 1. Κάντε κλικ για να επιστρέψετε στην αρχική σελίδα του Seagate Dashboard. 2. Κάντε κλικ για να δείτε πληροφορίες της μονάδας δίσκου και επιλογές ρύθμισης της μονάδας δίσκου. 3. Κάντε κλικ για να δείτε πληροφορίες για το νέφος και τις ρυθμίσεις

του λογαριασμού.

4. Κάντε κλικ για την προσαρμογή των ρυθμίσεων λογισμικού. 5. Κάντε κλικ για να δείτε τη Βοήθεια. 6. Κάντε κλικ για την αυτόματη δημιουργία αντιγράφων ασφαλείας των πληροφοριών σας κάθε φορά που αλλάζουν ή για τη δημιουργία του δικού σας προγράμματος δημιουργίας αντιγράφων ασφαλείας. 7. Κάντε κλικ για τη δημοσίευση πληροφοριών στη μονάδα δίσκου

σας σε δίκτυα κοινωνικών μέσων.

8. Κάντε κλικ για την αποθήκευση περιεχομένου από τα κοινωνικά μέσα στη μονάδα δίσκου σας. Για περισσότερες πληροφορίες, δείτε τα βίντεο στη μονάδα δίσκου

(στο φάκελο Βίντεο) ή μεταβείτε στη διεύθυνση **www.seagate.com/support/software/dashboard/**.

1. Kattintson ide, ha vissza akar térni a Seagate Dashboard kezdőlapjára. 2. Kattintson ide, ha szeretné megtekinteni a meghajtó adatait és beállítási lehetőségeit. 3. Kattintson ide, ha meg akarja tekinteni a felhőadatokat és a

ókbeállításokat. 4. Kattintson ide a szoftverbeállításokhoz.

5. Kattintson ide a Súgó megtekintéséhez. 6. Kattintson ide, ha azt szeretné, hogy adatairól mindig automatikusan biztonsági mentés készüljön, amikor változás történik; vagy hozzon létre saját mentési tervet. 7. Kattintson ide, ha meghajtójáról információkat szeretne megosztani közösségi oldalakon.

Visite nossas páginas de Suporte para obter ajuda com: • Instalação: Instruções adicionais e assistência para solução de problemas.

Para entrar em contato com o suporte, visite nossa<br>página **Contact Us** (Entre em contato conosco). NOTA: Para proteger seus dados, sempre siga os procedimentos de remoção segura do seu sistema operacional ao desconectar o produto. **RU** WWW.SEAGATE.COM В поставку Seagate Slim входит кабель USB 3.0 для корости передачи данных. Для получе

• Informações sobre garantia

максимальной производительности подключите накопитель к синему порту USB 3.0. Также совместимо с USB 2.0.

На веб-страницах службы поддержки содержится следующая полезная информация. • **Установка:** дополнительные инструкции и помощь в

устранении неполадок. • **Информация о гарантийных обязательствах**

Чтобы обратиться в службу поддержки, посетите

Voit ottaa yhteyttä tukeen käymällä Contact Us (Yhteystiedot) -sivulla.

HUOMAUTUS: Suojaa tietojasi laitetta irrotettaessa ja noudata aina käyttöjärjestelmän ohjeita, jotka koskevat laitteen turvallista poistamista.

WWW.SEAGATE.COM SV Seagate Slim inkluderar en USB 3.0-kabel som ger<br>snabbare överföringshastighet. Anslut din enhet<br>till den blå USB 3.0-porten för att maximera<br>prestandan. Även kompatibel med USB 2.0. Besök våra supportsidor för hjälp med: • Installation: Ytterligare instruktioner och felsökningshjälp.

• Garantiinformation

Om du vill kontakta support besöker du oss på vår sida

Contact Us (Kontakta oss).

# **CS** WWW.SEAGATE.COM

OBS! För att skydda dina data ska du alltid följa de förfaranden för säker borttagning som gäller för ditt operativsystem när du kopplar från produkten.

v těchto oblastech: • **Instalace:** dodatečné pokyny a pomoc s řešením

problémů. • **Informace o záruce**

Chcete-li kontaktovat oddělení podpory, navštivte nás na naší stránce **Kontakty**.

**POZNÁMKA:** Při odpojování svého výrobku vždy dodržujte postup bezpečného odebrání pro váš operační systém za účelem ochrany svých dat.

# **EL WWW.SEAGATE.COM**

μονάδα Seagate Slim περιλαμβάνει καλώδιο USB 3.0 για<br>υψηλότερες ταχύτητες μεταφοράς. Για να μεγιστοποιήσετε<br>την απόδοση, συνδέστε τη μονάδα σας στην μπλε θύρα<br>USB 3.0. Επίσης συμβατή με USB 2.0.

Επισκεφθείτε τις σελίδες Υποστήριξης στον ιστότοπό μας για βοήθεια σχετικά με τα παρακάτω: • **Εγκατάσταση:** Επιπρόσθετες οδηγίες και βοήθεια

σχετικά με την επίλυση προβλημάτων. • **Πληροφορίες σχετικά με την εγγύηση**

Γιανα επικοινωνήσετε με το τμήμα υποστήριξης<br>επισκεφθέτε μας στην ιστοσελίδα **Επικοινωνήστε μαζί μας**<br>**ΣΗΜΕΙΩΣΗ:** Για την προστασία των δεδομένων σας, να<br>ακολουθείτε πάντοτε τις διαδικασίες ασφαλούς<br>κατάργησης για το λειτ

kompatibilis.

A támogatási oldalakon tájékoztatás található a következő

témákban:

• **Telepítés:** További utasítások és segítség a

hibaelhárításhoz. • **Jótállási tudnivalók**

alabilirsiniz:

• **Kurulum:** Daha fazla talimat ve sorun giderme desteği.

• **Garanti Bilgileri**

Destek ile bağlantı kurmak için **Bize Ulaşın** sayfamızdan bizi ziyaret edin.

同时兼容 USB 2.0。

请访问我们的"支持"页按照以下分类获取帮助: • 安装:附加说明和故障排除帮助。 • 质保信息

• 保固資訊

USB 2.0과도 호환됩니다.

要与支持人员联系,请访问"与我们联系"页。 注意:为保护您的数据,请在断开产品时,总是按照 适用于您的操作系统的安全卸下过程操作。 ZH TW WWW.SEAGATE.COM

하기 사항과 관련된 도움말은 당사의 Support 페이지에서 찾아볼 수 있습니다. • 설치: 추가 지침 및 문제 해결 지원.

• **모승 성모**<br>문의가 있을 경우 당사의 **Contact Us** 페이지를 방문해<br>주십시오.

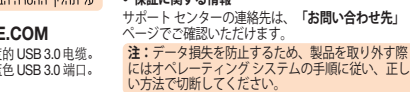

- 1. Seagate Dashboard ana sayfasına dönmek için tıklatın.
- 
- 2. Sürücü bilgisini ve sürücü ayar seçeneklerini görmek için tıklatın. 3. Bulut bilgisini ve hesap ayarlarını görmek için tıklatın. 4. Yazılım ayarlarını ayarlamak için tıklatın.
- 5. Yardım bölümünü görüntülemek için tıklatın.
- 6. Bilginizi her değiştiğinde otomatik olarak yedeklemek için tıklatın ya da kendi yedekleme planınızı oluşturun.
- 7. Sürücünüzdeki bilgileri sosyal medya ağlarıyla paylaşmak için
- tıklatın. 8. Sosyal medya içeriğini sürücünüze kaydetmek için tıklatın.

Daha fazla bilgi için sürücünüzdeki (Video klasöründe bulunan) videolara göz atın veya

## **www.seagate.com/support/software/dashboard/**adresine gidin.

1. לחץ כדי לחזור אל דף הבית של Seagate Dashboard. י. - יחי כי יו יוויי אי יו ידי גדו כי השטעוה באסט.<br>2. לחץ כדי לראות את נתוני הכונן ואת אפשרויות ההגדרה שלו.<br>3. לחץ כדי להתאים את הגדרות התוכנה.

- 5. לחץ כדי לראות את העזרה.
- ט. זוון כדי דראות את חעורוו.<br>6. לחץ כדי לבצע גיבוי אוטומטי של הנתונים, בכל פעם שהנתונים משתנים,

.. ידוד כדי קבע ג'בר אוטומסי של חתמנים, בכל פעם שחתמנים משו<br>- או צור תוכנית גיבוי בעצמך.<br>7. לחץ כדי לשתף נתונים שנמצאים בכונן עם רשתות מדיה חברתיות.

8. לחץ כדי לשמור תוכן של מדיה חברתית בכונן שלך.

.<br>למידע נוסף, ראה את סרטוני הווידאו שבכונן שלך (בתיקייה ״וידאו<mark>״) או עבו</mark>ר www.seagate.com/support/software/dashboard/ אל

> © 2013 Seagate Technology LLC. All rights reserved. Seagate, Seagate Technology, and the Wave logo are trademarks or registered trademarks of Seagate Technology LLC, or one of its afliated companies in the United States and/or other countries. All other trademarks or registered trademarks are the property of their respective owners. Seagate reserves the right to<br>change, without notice, product offerings or specifications. Complying with all applicable<br>copyright laws is the responsibili containing encryption may be regulated by the U.S. Department of Commerce, Bureau of Industry and Security (for more information, visit www.bis.doc.gov) and controlled for import and

use outside of the U.S.

Seagate Technology LLC 10200 S. De Anza Blvd. Seagate Technology International

Cupertino, CA 95014 U.S.A. PN: 100722718 2/13

Koolhovenlaan 1 1119 NB Schiphol-Rijk The Netherlands

Seagate (

HDD

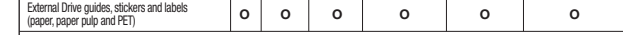

"O" indicates the hazardous and toxic substance content of the part (at the homogenous material level) is lower than the threshold defined by<br>"X" indicates the hazardous and toxic substance content of the part (at the homo

Interface cables

 $\boxtimes$ 

Para ponerse en contacto con el servicio de asistencia<br>técnica, consulte nuestra página **Contacto**. NOTA: Para proteger sus datos, asegúrese de seguir los procedimientos de extracción segura de su sistema operativo siempre que desconecte el producto. Pour des vitesses de transfert plus rapides, un câble USB 3.0 est fourni avec le disque Seagate Slim. Pour des performances optimales, connectez votre disque au port USB 3.0 bleu. Également compatible USB 2.0. Consultez les pages de support technique de notre site pour toute question relative aux points suivants : Installation : instructions supplémentaires et of the following measures: • Reorient or relocate the receiving antenna. receiver.<br>Connect the equipment into an outlet on a circuit<br>different from that to which the receiver is connected.<br>Consult the dealer or an experienced radio/TV<br>technician for help.<br>CAUTION: Any changes or modifications m equipment may void the user's authority to operate this equipment

EL

HU

TR

 $- - - - - - - -$ 

 $- - - - - - - -$ 

 $\mathbf \Xi$ 

ZH TW

KO

AR

NU WWW.SEAGATE.COM

Ga voor hulp naar de volgende onder • Installation: Aanvullende aanwijzingen en hulp bij het oplossen van problemen.<br>Warranty Information: Alles over garantie.

1. 按一下以返回至 Seagate Dashboard 首頁。 2. 按一下以查看磁碟機資訊和磁碟機設定選項。 3. 按一下以查看雲端資訊和帳戶設定。 4. 按一下以調整軟體設定。

5. 按一下以查看「說明」。 6. 按一下以自動備份您的資訊(只要資訊發生變更)或建立您自

如需更多資訊,請觀賞您磁碟機上的視訊(在「視訊」資料夾中)或造

己的備份計劃。

7. 按一下以與社交媒體網路共用您磁碟機上的資訊。 8. 按一下以將社交媒體內容儲存至您的磁碟機。

1. Seagate Dashboard 홈페이지로 돌아가려면 클릭 하십시오. 2. 드라이브 정보와 드라이브 설정 옵션을 보려면 클릭

JA 1. クリックすると Seagate Dashboard のホーム ページに戻り

하십시오.

3. 클라우드 정보와 계정 설정을 보려면 클릭 하십시오. 4. 소프트웨어 설정을 조정하려면 클릭 하십시오. 5. 도움말을 보려면 클릭 하십시오. 6. 정보가 변경될 때마다 자동으로 백업 되길 원하거나 혹은 나만의 백업 계획을 설정하려면 클릭 하십시오. 7. 드라이브의 정보를 소셜 미디어 네트워크에서 공유하려면 클릭 하십시오. 8. 소셜 미디어 콘텐츠를 드라이브에 저장하려면 클릭 하십시오. 보다 자세한 사항은 드라이브에 내재 되어 있는 비디오(Video 폴더 안에 있음)를 참조하거나 www.seagate.com/support/software/dashboard/ 에서 확인 할 수 있습니다.

訪 www.seagate.com/support/software/dashboard

ます。 2. クリックするとドライブ情報とドライブ設定オプションが表 示されます。

3. クリックするとクラウド情報とアカウント設定が表示されます。<br>4. クリックするとソフトウェア設定を調整できます。<br>5. クリックするとバックアップ プランの変更や作成をするた<br>6. クリックするとバックアップ プランの変更や作成をするた<br>7. クブ情報が共有できます。<br>7. イブ情報が共有できます。

8. クリックすると、ソーシャル メディアのコンテンツを自分 のドライブに保存できます。 詳細は、ドライブに保存されているビデオをご覧になるか、 www.seagate.com/support/software/dashboard/ を閲覧ください。

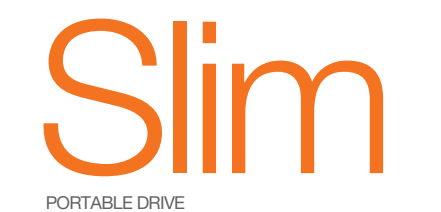

PORTABLE DRIVE

QUICK START GUIDE HURTIG STARTVEJLEDNING SCHNELLSTARTANLEITUNG GUÍA DE INICIO RÁPIDO GUIDE DE DÉMARRAGE RAPIDE GUIDA DI AVVIO RAPIDO SNELSTARTHANDLEIDING HURTIGVEILEDNING SZYBKIE WPROWADZENIE GUIA DE INÍCIO RÁPIDO GUIA DE INÍCIO RÁPIDO КРАТКОЕ РУКОВОДСТВО ПОЛЬЗОВАТЕЛЯ PIKAOPAS SNABBGUIDE RYCHLÝ PRŮVODCE SPUŠTĚNÍM ΟΔΗΓΟΣ ΓΡΗΓΟΡΗΣ ΕΚΚΙΝΗΣΗΣ ÜZEMBE HELYEZÉSI ÚTMUTATÓ HIZLI BAŞLANGIÇ KILAVUZU מדריר הפעלה מהירה 快速入门指南 快速入門指南 퀵 스타트 가이드 クイック スタート ガイド

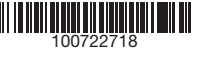

Download from Www.Somanuals.com. All Manuals Search And Download.

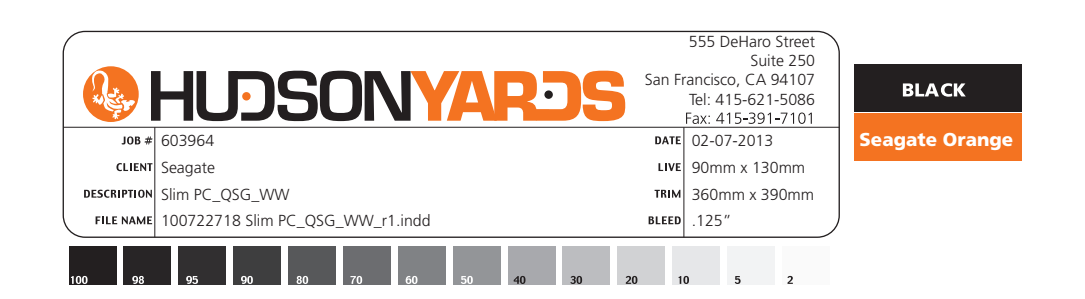

Il software Seagate Dashboard è opzionale, ma consigliato. Download from Www.Somanuals.com. All Manuals Search And Download.

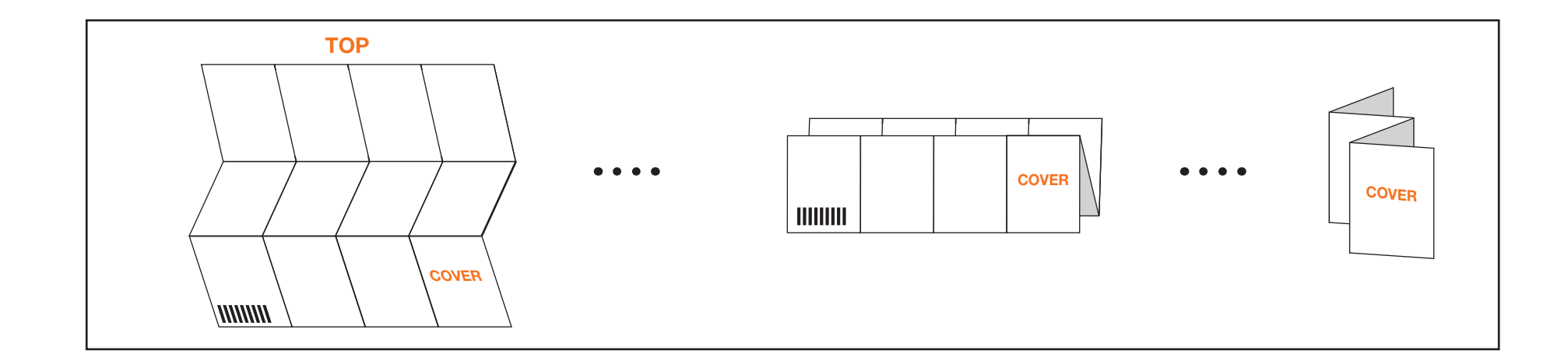

Free Manuals Download Website [http://myh66.com](http://myh66.com/) [http://usermanuals.us](http://usermanuals.us/) [http://www.somanuals.com](http://www.somanuals.com/) [http://www.4manuals.cc](http://www.4manuals.cc/) [http://www.manual-lib.com](http://www.manual-lib.com/) [http://www.404manual.com](http://www.404manual.com/) [http://www.luxmanual.com](http://www.luxmanual.com/) [http://aubethermostatmanual.com](http://aubethermostatmanual.com/) Golf course search by state [http://golfingnear.com](http://www.golfingnear.com/)

Email search by domain

[http://emailbydomain.com](http://emailbydomain.com/) Auto manuals search

[http://auto.somanuals.com](http://auto.somanuals.com/) TV manuals search

[http://tv.somanuals.com](http://tv.somanuals.com/)